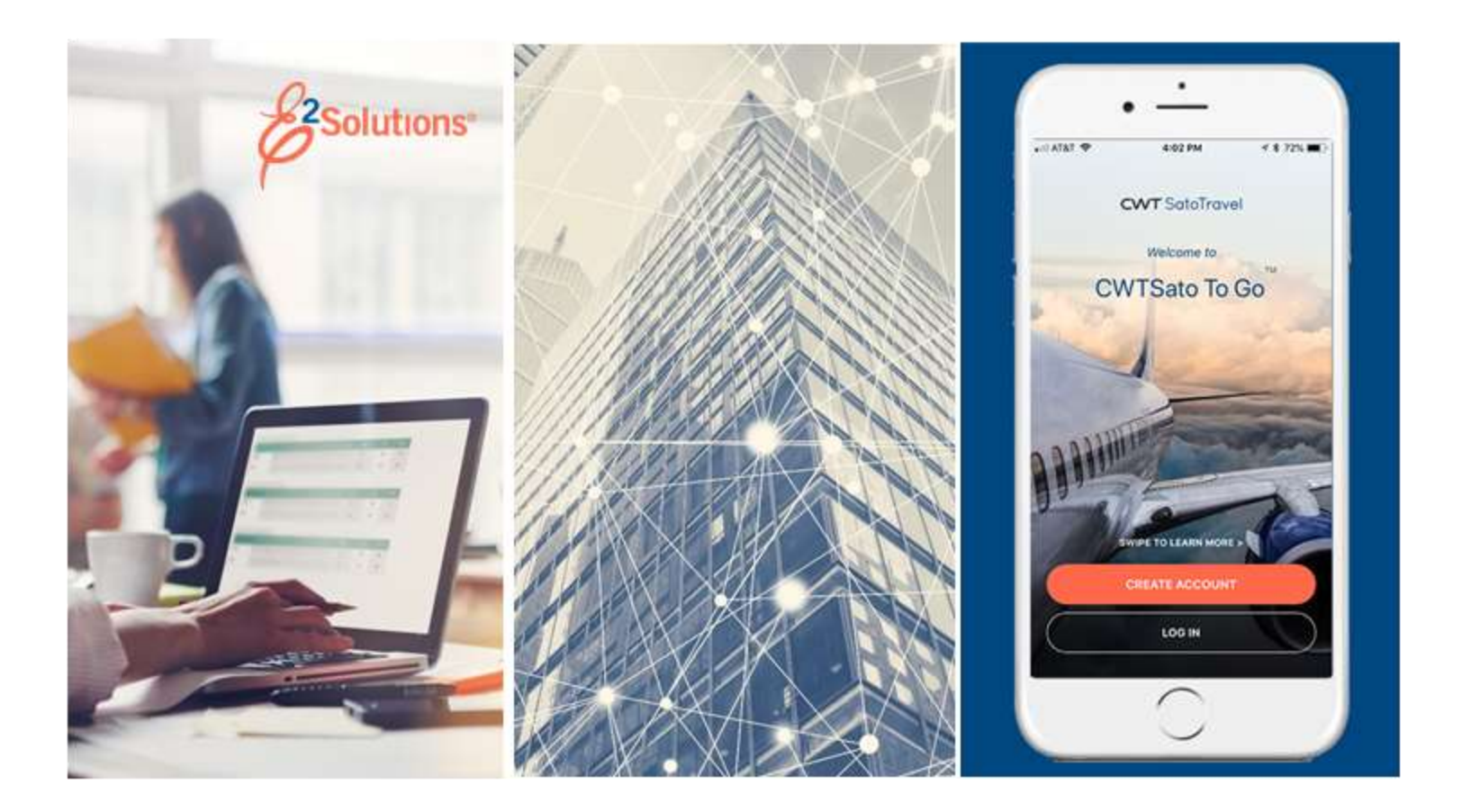

# **USCG UG55: Approving Local Travel Claims**

Approving Reimbursement Requests for Local Travel Release 22.1 | January 2022

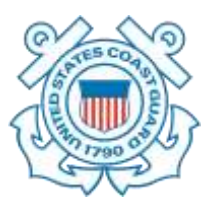

© 2022 CWTSatoTravel

**CWT** SatoTravel

# **Table of Contents**

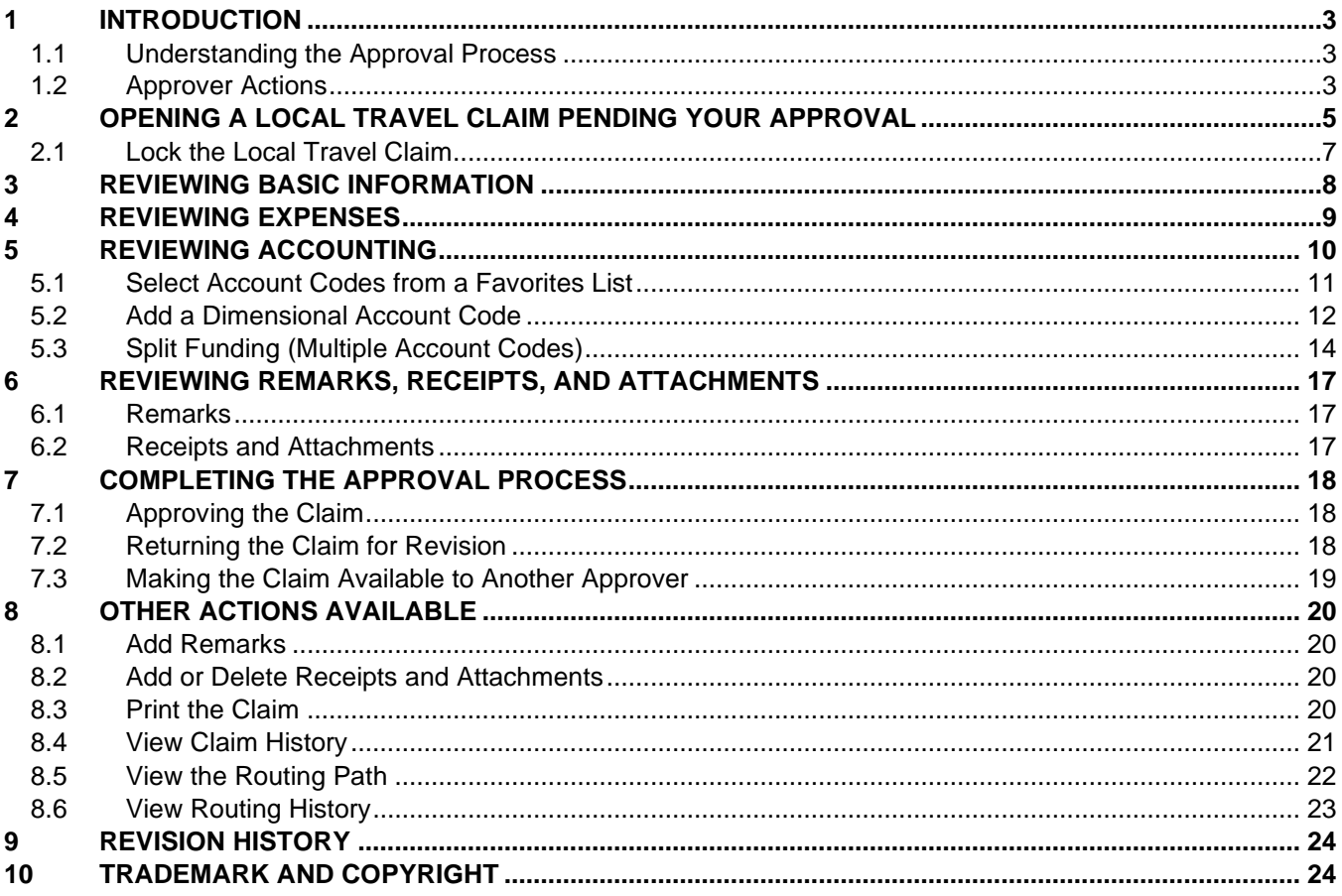

## <span id="page-2-0"></span>**1 Introduction**

This document contains information regarding the local travel claim approval process for E2 Solutions users utilizing both Federal Travel Regulations (FTR) and Joint Travel Regulations (JTR). Features and options specific to JTR functionality will be indicated when possible.

#### <span id="page-2-1"></span>*1.1 Understanding the Approval Process*

In E2 Solutions (E2), a local travel claim is generally considered to be an accounting of business expenses that were incurred while conducting official business in the area (typically, within a 50-mile radius) of the traveler's local permanent duty station (home site). A local travel claim can include expenses for up to 60 days. The guide covers the approval process for local travel claims and reclaim local travel vouchers.

#### **1.1.1 Routing Pools**

As an approver, you are assigned to one or more routing pools. Routing pools may include a primary approver, who is automatically assigned to approve all documents within the pool. If a routing pool does not have a primary approver, E2 makes the local travel claim (known as a document for routing purposes) available to all approvers in the pool until an approver takes action on the document (i.e., approves or returns for revision). The Funds Manager and AO routing pools have been created without a primary approver designated.

#### **1.1.2 Routing Rules**

Travel policy managers configure sets of rules that define when a document requires approval. These rules are known as routing rules. Routing rules specify the approval event triggers, the approval action required, and the pool of approvers (routing pool) authorized to perform the approval process.

Documents are dynamically routed through these sets of rules; approvals may occur at multiple levels within the management hierarchy. These rule sets may be simple or complex, static or frequently changed. Routing rules can be applied to all travelers in an office or unit, or to individual travelers.

Most local travel claims will first route to the unit's Funds Manager routing pool and then to the unit's AO pool. Smaller units or offices may only have one level of approval.

#### <span id="page-2-2"></span>*1.2 Approver Actions*

When a document enters the approval process, E2 analyzes the routing rules and determines whether a rule triggers an approval event. If an approval event is triggered, E2 assigns the document to the appropriate approver, or pool of approvers, for action. E2 notifies you via email when there is a document assigned to you for approval.

Approvers review local travel claims, ensuring that:

- The claim is within travel policy
- Expenses are correctly documented
- The correct account has been selected to fund the claim

*NOTE: The Funds Manager approver is typically the first-level approver and will be the one to add the accounting codes (POET) to fund the local travel claim. If accounting codes are not added by the Funds Manager, any other approver can add the poet lines.*

If the claim is within guidelines, or properly justified when outside of guidelines, you approve the local travel claim. Depending on the individual travel request and the applicable routing rules, the claim will then route to the AO-level routing pool. If you are the AO approver, you will typically be the final approver for a claim, and the traveler is notified the claim has been approved for payment. If the traveler has included their supervisor's email address in their E2 user profile, the supervisor will receive the same emails as the traveler during the approval process.

# <span id="page-4-0"></span>**2 Opening a Local Travel Claim Pending Your Approval**

E2 provides access to approver functions through the **My Approvals** option on the task bar. Complete the following steps to get started with the approval process.

1. Click **My Approvals** on the task bar. This displays the Pending Approvals page, which lists all documents that are assigned to you for approval (i.e., pending your approval).

| Pending Approvals                                     |                     |                                   |                             |                                     |                                                    |       |
|-------------------------------------------------------|---------------------|-----------------------------------|-----------------------------|-------------------------------------|----------------------------------------------------|-------|
| · Filter Options<br>Order by: Approval Pending Time V |                     | Sort Ascending<br>Sort Descending |                             |                                     |                                                    |       |
| 10                                                    | Traveler Name       | Destination                       | Start/Departure Date Status |                                     | <b>CONTRACTOR</b> COMPANY<br>Approval Pending Time | Show: |
| LT-0050971                                            | GARCIA CARLOS       |                                   | 01-Nov-2021                 | Pending Approval(GENTRY, CHARMAINE) | 39 Days, 17 Hours                                  | Show  |
| GA8738                                                | MCDONALD, CATHERINE | Philadelphia, PA United States    | 01-Dec-2021                 | Pending Approval(FUNDS APPROVER)    | 17 Days, 18 Hours                                  | Show  |

*Figure 1: My Approvals — Pending Approvals tab*

- 2. If necessary, use the Filter Options section to filter the list to all local travel claims pending your approval.
	- a. Click the **Filter Options** tab to expand the section and view the filter options available for that page.

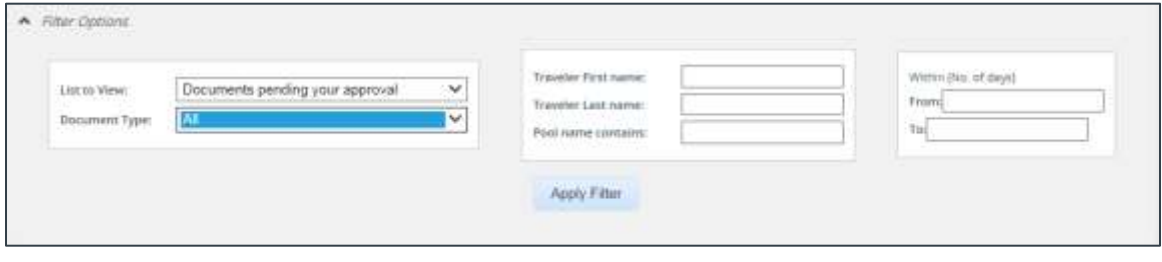

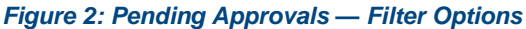

- b. Select *Documents pending your approval* from the **List to View** drop-down list.
- c. Select *Local Travel and Misc. Claims* from the **Document Type** drop-down list to limit the list to only local travel claims pending your approval.
- d. Enter any additional filtering criteria to limit the number of search results returned.
- e. Click **Apply Filter** to generate a new list matching your search criteria.
- 3. Locate the claim in the list.
- 4. Click the **Show** link. This displays the Local Travel Summary page.

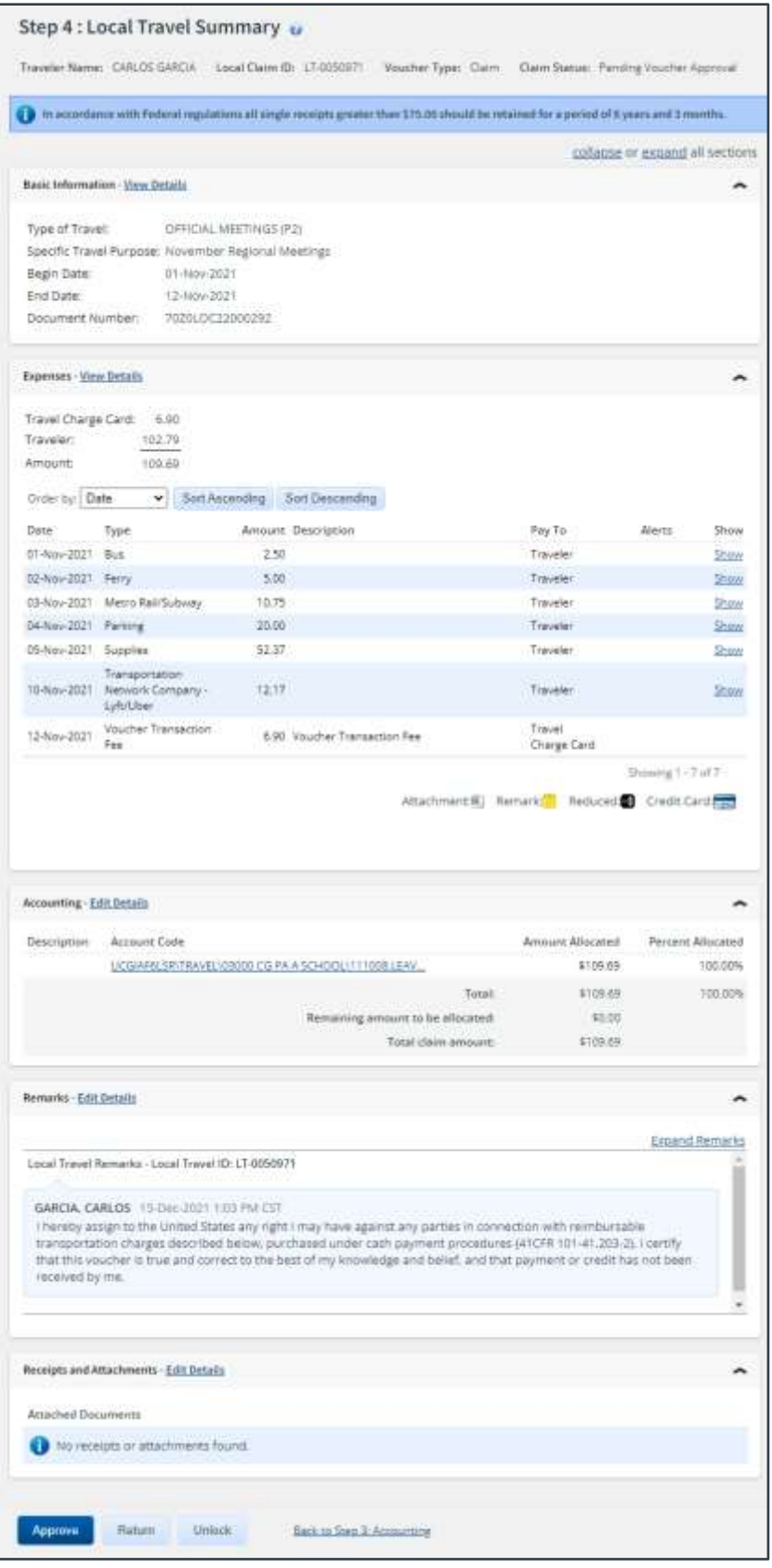

*Figure 3: Local Travel Summary — Claim Pending Voucher Approval*

- 5. Verify the claim is [locked](#page-6-0) to you.
- 6. Use the Local Travel Summary page to review the local travel claim. If you need to see additional information or make changes to a section, click the **View Details** or **Edit Details** link for that section. Be sure to save your changes.
- 7. Return to the Local Travel Summary page when you are done making changes to a section.

#### <span id="page-6-0"></span>*2.1 Lock the Local Travel Claim*

Locking a document prevents any other approver from taking action on that document. You cannot approve a local travel claim (or take any other action) unless it is locked.

- If you are the primary approver in your routing pool, the claim is typically assigned to you for approval, and it should already be locked when you open it. The claim is locked to you if the **Unlock** link displays in the Other Actions section, and the **Unlock** button appears at the bottom of the page.
- If the **Lock** link displays in the Other Actions section, and the **Lock** button appears at the bottom of the page, the document is not currently locked to any approver. Click the **Lock** lick (or **Lock** button) to continue.

# <span id="page-7-0"></span>**3 Reviewing Basic Information**

The Basic Information section is the first section on the Local Travel Summary page.

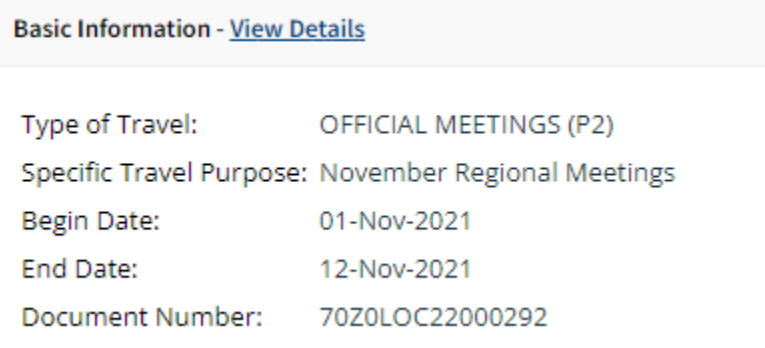

*Figure 4: Local Travel Summary — Basic Information section*

Basic information for a local travel claim includes:

- Type of travel
- Specific travel purpose
- Begin and end dates
- Document number

# <span id="page-8-0"></span>**4 Reviewing Expenses**

The Expenses section of the Local Travel Summary page displays general expense information from the local travel claim. Review the expenses for the claim to be sure they are within travel policy guidelines. Click a **Show** link to view additional details about the corresponding expense, including remarks and receipts.

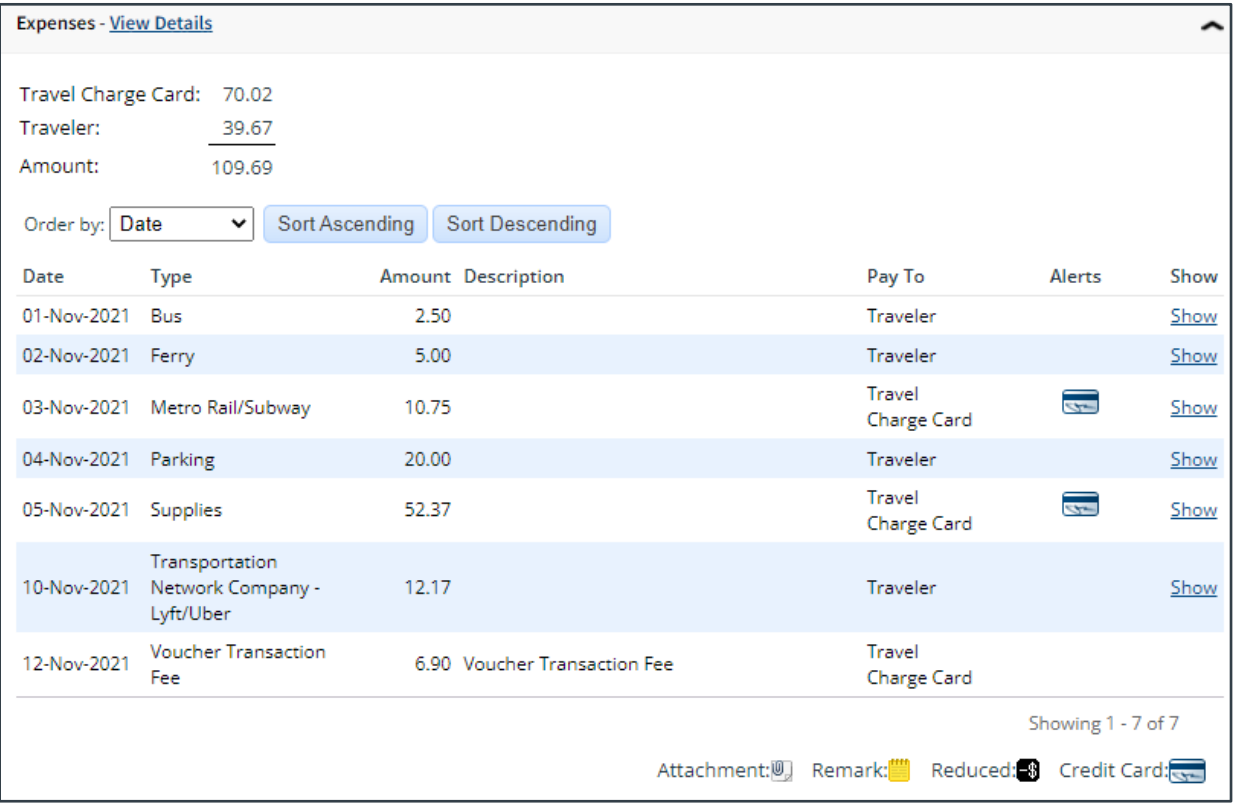

#### *Figure 5: Local Travel Summary — Expenses section*

*TIP: Icons in the Alerts column identify expenses with special situations or conditions. For example, a credit card icon indicates a TCC transaction is associated with the expense.*

# <span id="page-9-0"></span>**5 Reviewing Accounting**

Accounting information for the local travel claim displays in the Accounting section on the Local Travel Summary page.

Before a local travel claim receive final approval, the Funds Manager approver will need to add the lines of accounting (POET) to fund the claim. All approvers should always review the account code selection, and local travel claim expenses must be completely allocated prior to final approval.

| <b>Accounting - Edit Details</b> |                                                    |                         |                          |  |  |  |
|----------------------------------|----------------------------------------------------|-------------------------|--------------------------|--|--|--|
| Description                      | <b>Account Code</b>                                | <b>Amount Allocated</b> | <b>Percent Allocated</b> |  |  |  |
|                                  | UCGIAF6LSR\TRAVEL\03000 CG PA A SCHOOL\111008.LEAV | \$109.69                | 100.00%                  |  |  |  |
|                                  | Total:                                             | \$109.69                | 100.00%                  |  |  |  |
|                                  | Remaining amount to be allocated:                  |                         |                          |  |  |  |
|                                  | Total claim amount:                                |                         |                          |  |  |  |

*Figure 6: Local Travel Summary — Accounting section*

Complete the following steps.

1. Click the **Edit Details** link to access the Local Travel Accounting page.

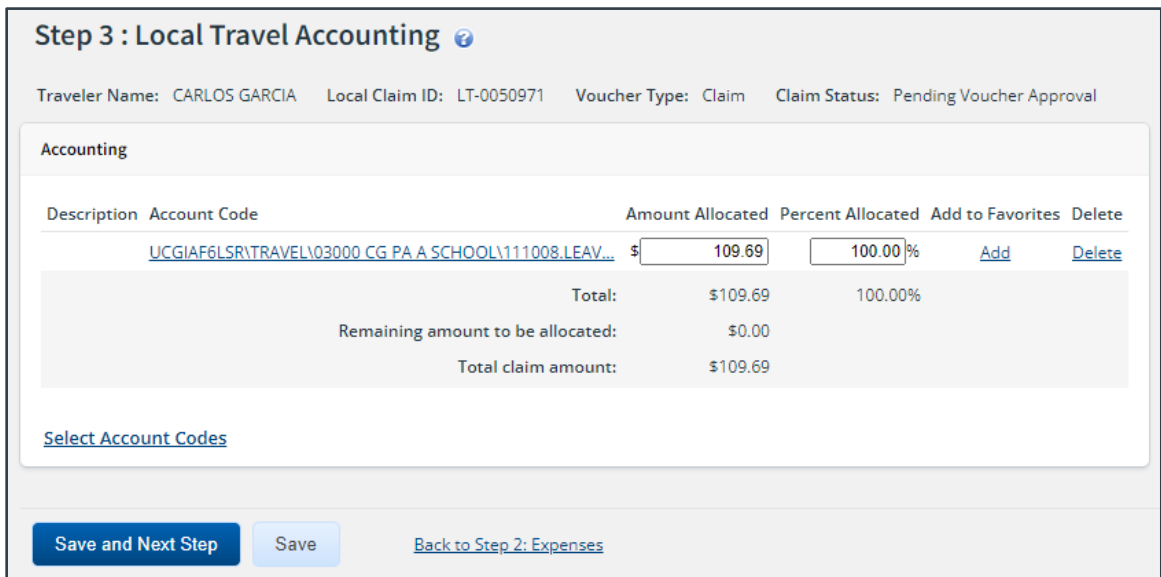

*Figure 7: Local Travel Accounting — Claim pending voucher approval*

- 2. Select account codes or verify the account codes already selected.
	- Click the **Account Code** link to view segment details for the selected account code. (Click **Exit Window** to close the segment details window.)

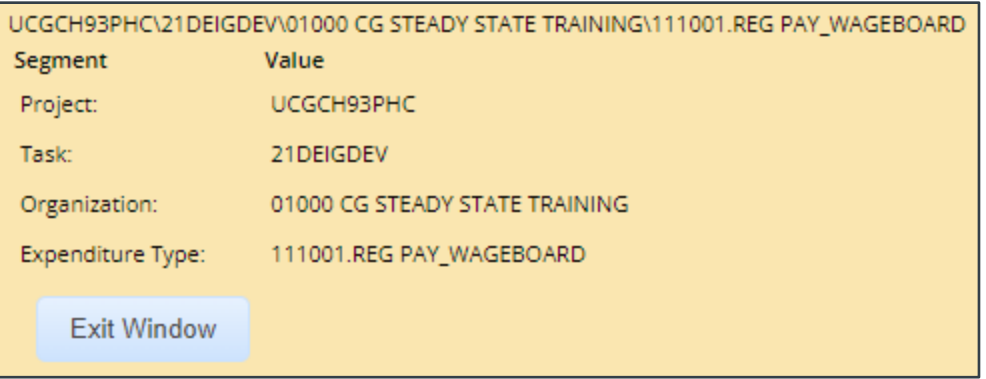

#### *Figure 8: Account Code Segment Details*

- If you need to adjust allocations between multiple accounts, enter the appropriate amounts in the **Amount Allocated** or **Percent Allocated** field for each account.
- Click the **Add** link to save the account code as a favorite.
- Click the **Delete** link to remove the account from the claim.
- If you need to select accounts to fund expenses, click the **Select Account Codes** link to [find new accounts](#page-11-0) or [select accounts from favorites.](#page-10-0)
- Click the **[Split Funding](#page-13-0)** link if there are multiple accounts to fund expenses, and you need to identify certain expense types or all expenses on specific dates to be funded from particular accounts.
- 3. Click **Save** to save your changes.

#### <span id="page-10-0"></span>*5.1 Select Account Codes from a Favorites List*

Complete the following steps to select account codes for the local travel claim that have been saved to a favorites list.

1. Click the **Select Account Codes** link. This displays the Account Code Selection window.

|                     |                         | Add Account Codes                                                               |                                         |
|---------------------|-------------------------|---------------------------------------------------------------------------------|-----------------------------------------|
| Select Source       |                         |                                                                                 | Delete                                  |
| Approver<br>Profile |                         | UCGCH93PHC\21DEIGDEV\01000 CG STEADY STATE TRAINING\111001.REG<br>PAY WAGEBOARD | Delete                                  |
| Approver<br>Profile |                         | UCGCH93PHC\21DEIGDEV\11403 CGC MELLON - DECK\111010.LEAVE AWARD                 | Delete                                  |
|                     |                         |                                                                                 |                                         |
|                     | <b>Select and Close</b> | Select                                                                          | Description Account Code<br>Exit Window |

*Figure 9: Account Code Selection — Select Account Codes tab*

- 2. Click the **Select** check box to the left of each code you want to use to fund the claim.
- 3. Click **Select and Close** to save your selection(s), close the Account Code Selection window, and return to the Local Travel Accounting page.

#### <span id="page-11-0"></span>*5.2 Add a Dimensional Account Code*

Complete the following steps to add the POET line to the local travel claim.

- 1. Click the **Select Account Codes** link. This displays the Account Code Selection window.
- 2. Click the **Add Account Codes** tab.

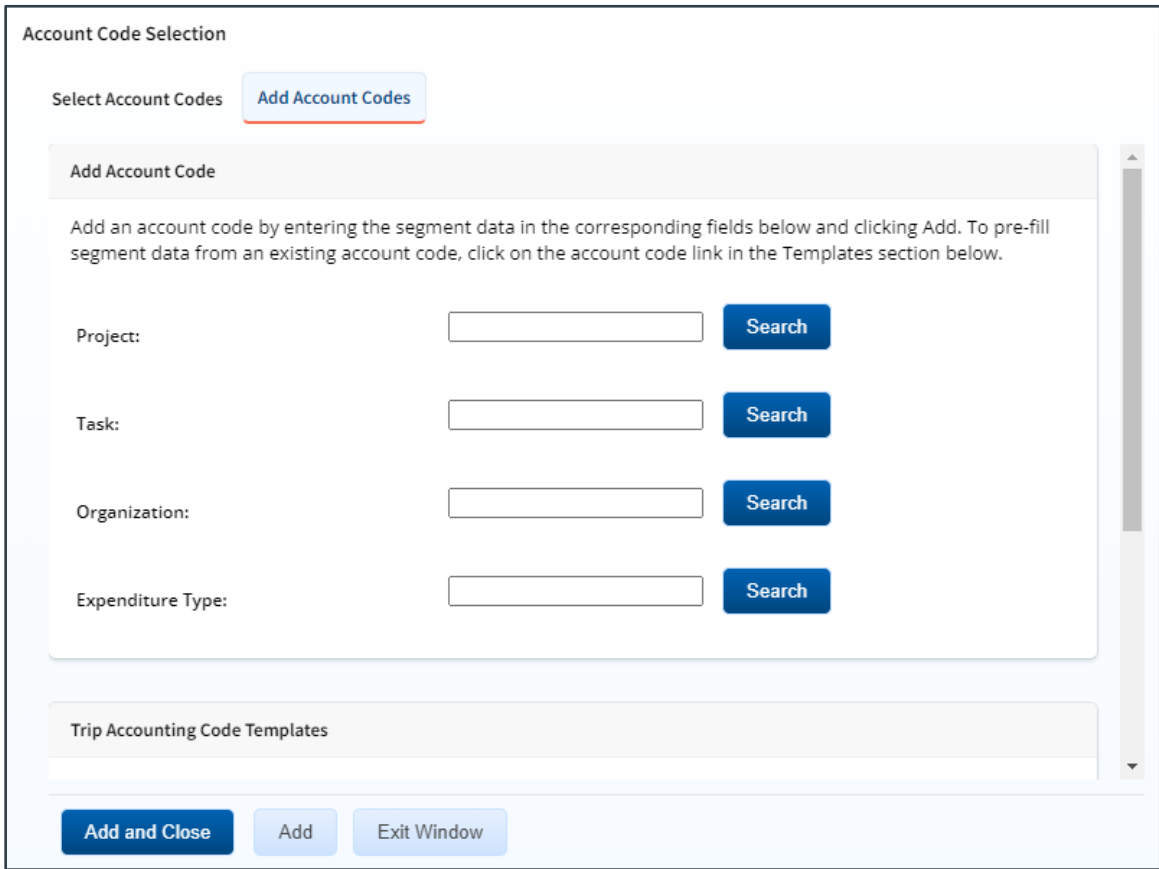

*Figure 10: Account Code Selection — Add Account Codes tab*

3. Enter segment values for the POET line in each field, or click the **Search** button next to a field to select from a list of values in the Dimensional Accounting Code Search window. You can also enter one or more characters of the segment value or description in a field, and then click **Search** to limit the list to segment values and descriptions that start with the entered data.

*TIP: To see information about a segment, including the maximum length, float the pointer over the segment field to view the associated hover text*.

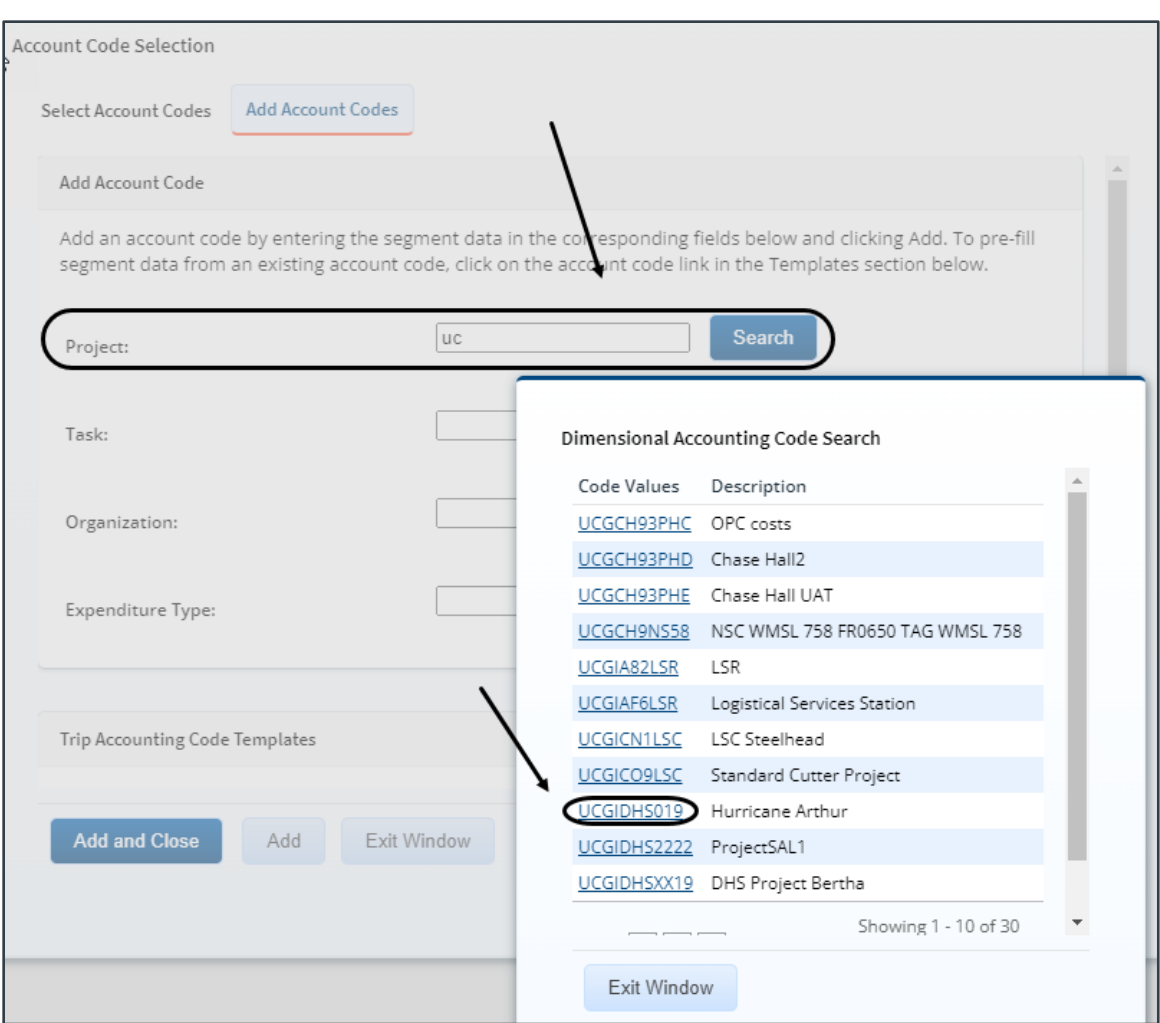

*Figure 11: Dimensional Accounting Code Search*

4. Click **Add and Close** to add the newly created dimensional account code to the local travel claim, close the Account Code Selection window, and return to the Local Travel Accounting page.

#### **5.2.1 Accounting Code Templates**

Account code templates allow you to prepopulate all or part of a dimensional account code, and then alter or add segment values as needed. Any account code already associated with the local travel claim appears in the Trip Accounting Code Templates section on the **Add Account Codes** tab of the Account Code Selection window. Favorite account codes are listed in the Favorite Account Code Templates section.

Select a template from either section, and then scroll to the top of the tab to enter or search for the remaining segment values.

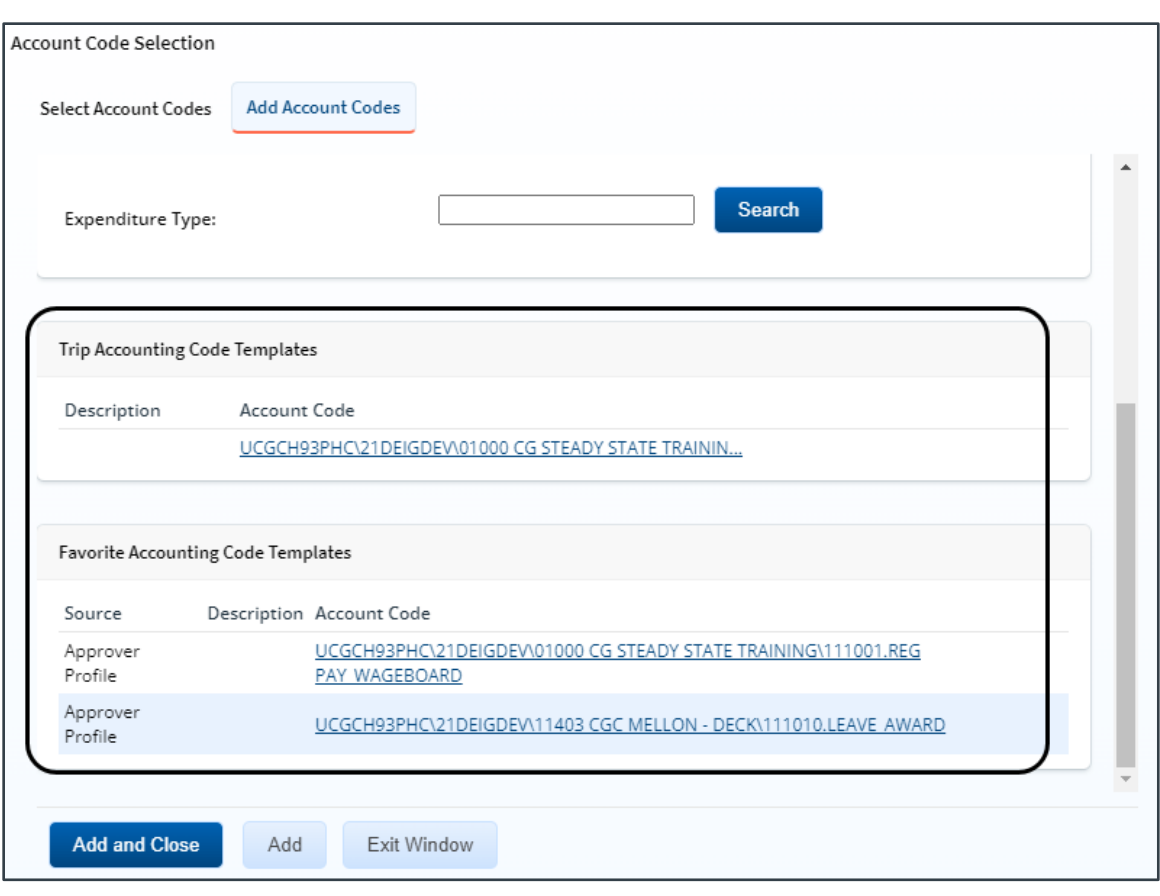

*Figure 12: Account Code Selection — Accounting Code Templates*

#### <span id="page-13-0"></span>*5.3 Split Funding (Multiple Account Codes)*

If you select multiple accounts to fund the local travel claim, you can also identify which expense types should be funded from each account, or you can choose to fund expenses for a range of days from each account. Splitting funds by expense type is the default action.

#### **5.3.1 Split Funding by Expense Type**

Complete the following steps to fund certain expense types from specific accounts.

1. Click the **Split Funding** link. This displays the Split Funding window.

| Split Funding For Travel Between 01-Nov-2021 and 12-Nov-2021 |                                               |                                                   |         |         |               |
|--------------------------------------------------------------|-----------------------------------------------|---------------------------------------------------|---------|---------|---------------|
| <b>Accounting Balances</b>                                   |                                               |                                                   |         |         |               |
| Account Code                                                 |                                               | Amount Allocated Pay To Trv Pay To TCC Pay To CBA |         |         |               |
| UCGCH93PHC\21DEIGDEV\11403 CGC MELLON - DECK\11101           |                                               | \$0.00                                            | \$0.00  | \$0.00  | \$0.00        |
| UCGIAF6LSR\TRAVEL\03000 CG PA A SCHOOL\111008.LEAV           |                                               | \$109.69                                          | \$39.67 | \$70.02 | \$0.00        |
| Total                                                        |                                               | \$109.69                                          | \$39.67 | \$70.02 | \$0.00        |
| Split Funding By Expense Type                                |                                               |                                                   |         |         |               |
| Expense Type                                                 | Account Code                                  |                                                   |         | CBA     | Amount Detail |
| Supplies                                                     | 11403 CGC MELLON - DECK\111010.LEAVE AWARD ↓  |                                                   |         | N       | 52.37 Detail  |
| Expense Type                                                 | Account Code                                  |                                                   |         | CBA     | Amount Detail |
| Transportation Network<br>Company - Lyft/Uber                | N11403 CGC MELLON - DECK\111010.LEAVE AWARD ↓ |                                                   |         | N       | 12.17 Detail  |
| <b>Expense Type</b>                                          | Account Code                                  |                                                   |         | CBA     | Amount Detail |
| <b>Bus</b>                                                   | 11403 CGC MELLON - DECK\111010.LEAVE AWARD ↓  |                                                   |         | N       | 2.50 Detail   |
| Expense Type                                                 | Account Code                                  |                                                   |         | CBA     | Amount Detail |
| <b>Save and Close</b><br>Save                                | Exit Window                                   | Split By Expense Date                             |         |         |               |

*Figure 13: Local Travel Claim — Split Funding window*

- <span id="page-14-0"></span>2. Select the account to fund each type of expense.
	- To fund an expense type from a single account, select the account from the **Account Code** drop-down list.
	- If you want to fund an expense from more than one account, complete the following steps:
		- i. Click the **Detail** link for the expense type. This expands the section for that expense type.
		- ii. Enter the amount of the expense you want to fund from each account in the corresponding **Amount** field.

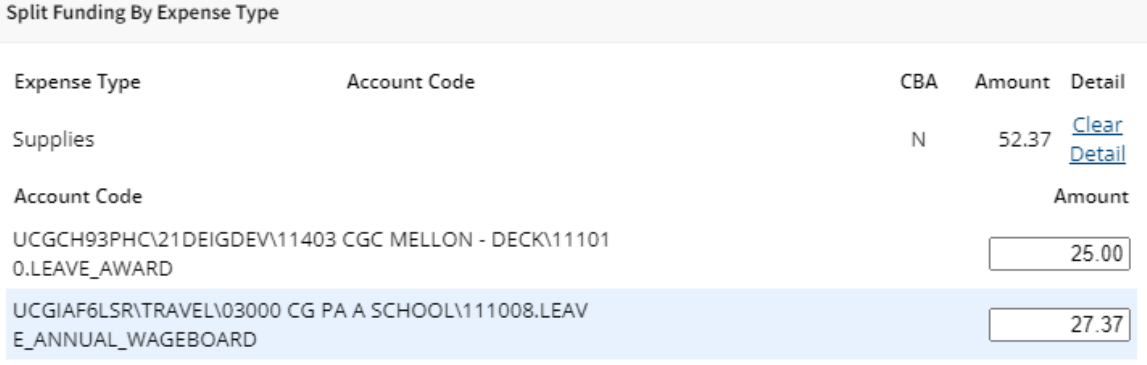

#### *Figure 14: Split Funding — Expense Type Detail*

3. Click **Save and Close** to save your selections, close the Split Funding window, and return to the Local Travel Accounting page.

#### **5.3.2 Split Funding by Expense Date**

Complete the following steps to fund expenses on specific dates from specific accounts.

- 1. Click the **Split Funding** link. This displays the [Split Funding window.](#page-14-0)
- 2. Click the **Split by Expense Date** link. This displays the Split Funding by Expense Date section in the window.

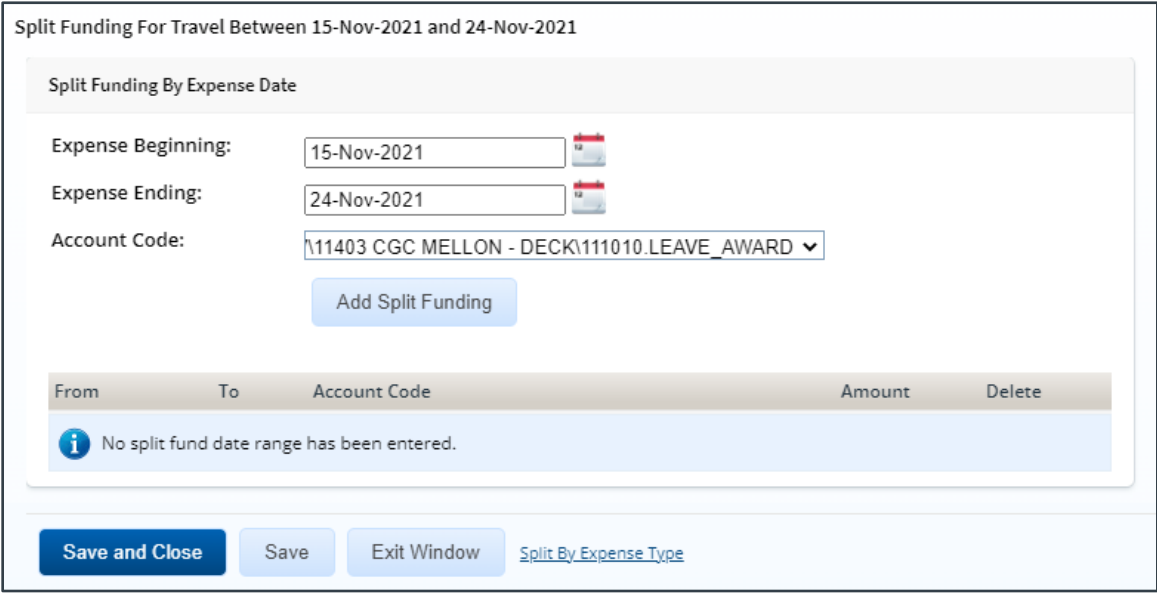

*Figure 15: Split Funding — Split Funding by Expense Date*

- 3. Select the date range for the funding.
	- **Expense Beginning** Enter the beginning date of the range in the field, or click the calendar icon to select a date from the drop-down calendar.
	- **Expense Ending** Enter the ending date of the range in the field, or click the calendar icon to select a date from the drop-down calendar.
- 4. Select the account to use for funding from the **Account Code** drop-down list.
- 5. Click **Add Split Funding**. The details for the established date range display in the data grid below the button.
- 6. Repeat steps 3–5 until you have funded all of your estimated expenses.
- 7. Click **Save and Close** to save your selections, close the Split Funding window, and return to the Local Travel Accounting page.

### <span id="page-16-0"></span>**6 Reviewing Remarks, Receipts, and Attachments**

The Local Travel Summary page includes the Remarks and Receipts and Attachments sections. These sections allow you to view all document and expense-level remarks, receipts, and attachments before you complete your approval task.

#### <span id="page-16-1"></span>*6.1 Remarks*

Travelers can add explanatory remarks to a specific expense or to the entire claim document. The Expenses section on the Local Travel Summary page allows you to review a remark associated with a specific expense; the Remarks section shows all remarks for the document, including remarks associated with the entire claim or a claimed expense.

*TIP: Click the Edit Details link in the Remarks section header to add a remark to the local travel claim*.

| Remarks                                                            |                       |
|--------------------------------------------------------------------|-----------------------|
|                                                                    | <b>Expand Remarks</b> |
| Local Travel Remarks - Local Travel ID: LT-0050971                 |                       |
| GENTRY, CHARMAINE 24-Jan-2022 7:53 AM CST<br>Attach receipts       |                       |
|                                                                    |                       |
| GARCIA, CARLOS 24-Jan-2022 8:14 AM CST<br>Parking receipt attached |                       |

*Figure 16: Local Travel Summary — Remarks section*

#### <span id="page-16-2"></span>*6.2 Receipts and Attachments*

Like remarks, travelers can attach a receipt or other document to a specific expense or to the entire claim document. The Receipts and Attachments section allows you to review all receipts or documents attached to the claim or to a specific claimed expense.

*TIP: Click the Show link to view the attached document or receipt*.

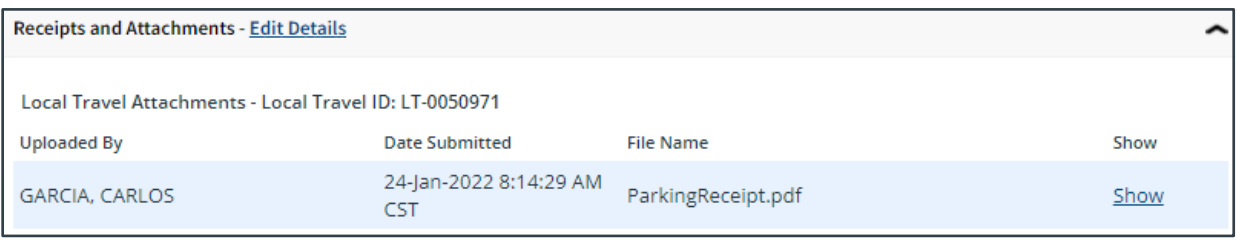

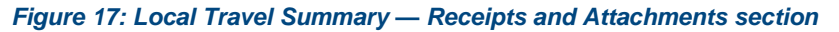

# <span id="page-17-0"></span>**7 Completing the Approval Process**

When you have finished reviewing the local travel claim, you have three options:

- [Approve](#page-17-1) the claim
- [Return](#page-17-2) the claim for revision
- [Unlock](#page-18-0) the claim, so another approver within your routing pool can access the document and take action on it

#### <span id="page-17-1"></span>*7.1 Approving the Claim*

Complete the following steps.

- 1. Click **Approve** on the Local Travel Summary page. This displays a Confirm Action window.
- 2. Click **Confirm**. Claim validation occurs.
	- Errors that prevent the claim from being approved appear at the top of the Local Travel Summary page. Correct the errors, and then click **Approve** again. Your Pending Approvals list displays a message that the claim was successfully approved and the trip is removed from the list.
	- If this is a final approval, the local travel claim is submitted for real-time validation to FSMS.

#### <span id="page-17-2"></span>*7.2 Returning the Claim for Revision*

A local travel claim can be returned for revision to the traveler or a prior approver (provided the approver returning the document is the second or higher approver for the local travel claim). The document will be returned to either the primary approver, if one exists, or the entire routing pool with instructions.

*NOTE: If you are the first level approver on the local travel claim, your only option is to return the document to the traveler. When you click Return, the Confirm Action window appears similar to that in the previous figure – the Return To field defaults to Traveler and is disabled.*

Complete the following steps.

- 1. Click the **Return** button at the bottom of the Local Travel Summary page. This displays the Confirm Action window.
- 2. Select the person or group to whom you are returning the local travel claim from the **Return To** drop-down list.
	- The drop-down list displays the *Traveler* option as well as all previous approval pools.
	- If an approval pool has a primary approver, that person's name appears in parentheses to the right of the name of the approval pool (e.g., Routing Pool 1 (Doe, John C.)).

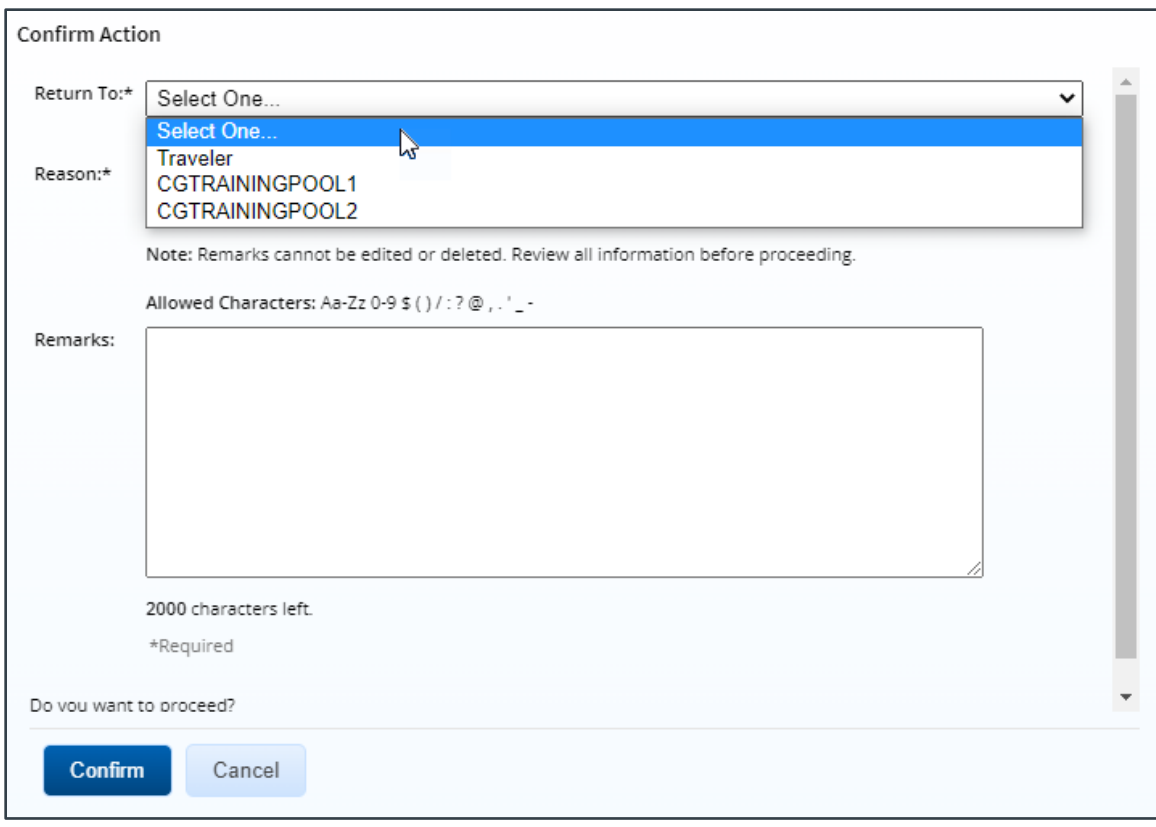

*Figure 18: Confirm Action — Return to Traveler or Approval Pool*

- 3. Select the reason you are returning the local travel claim from the **Reason** drop-down list.
- 4. Enter any necessary remarks in the **Remarks** field.

*TIP: Review your remarks before clicking Confirm. Remarks cannot be edited or deleted after you send them*.

5. Click **Confirm** to return the local travel claim.

#### <span id="page-18-0"></span>*7.3 Making the Claim Available to Another Approver*

There may be times when you need to allow another approver in the routing pool access to the local travel claim. If this situation occurs and the claim is locked to you, you must unlock it. Unlocking the claim makes it available to other approvers in the routing pool.

Click the **Unlock** link in the Other Actions section, or scroll to the bottom of the Local Travel Summary page and click the **Unlock** button.

# <span id="page-19-0"></span>**8 Other Actions Available**

The Other Actions section contains links to actions you may want to perform while approving a claim, including:

- [Adding remarks](#page-19-1)
- [Adding or deleting attachments](#page-19-2)
- [Printing the claim](#page-19-3)
- [Viewing claim history](#page-20-0)
- Viewing [the routing path](#page-21-0)
- [Viewing routing history](#page-22-0)

#### <span id="page-19-1"></span>*8.1 Add Remarks*

Complete the following steps to view or add remarks for the local travel claim.

- 1. Click the **Remarks** link in the Other Actions section. This displays the Remarks window. The **View Remarks** tab lists all claim-level remarks that currently exist for the local travel claim. (Use the Remarks section of the Local Travel Summary page to view all remarks.)
- 2. Click the **Add Remarks** tab.
- 3. Enter your remarks and review them. Remarks cannot be edited or deleted after you save them; make any changes before saving.

*TIP: Avoid copying and pasting text from other applications. Doing so may result in invalid character errors.*

4. Click **Save and Close** to save your remarks and close the Remarks window.

#### <span id="page-19-2"></span>*8.2 Add or Delete Receipts and Attachments*

If receipts and attachments already exist on the claim, use the Receipts and Attachments section of the Local Travel Summary page to view them. Complete the following steps to attach a document to the claim.

- 1. Click the **Attachments** link in the Other Actions section. This displays the Local Travel Attachments window. The maximum file size and allowed file type information display below the **Add Attachment** link.
- 2. Click the **Add Attachment** link. This displays the system Choose File window.
- 3. Select the PDF file you want to attach to the local travel claim.
- 4. Click **Open**. You are returned to the Local Travel Attachments window. A success message displays when the document is attached, and the new document appears in the list.
- 5. Click the **Show** link to view the document.

*TIP*: If this is not the document you want attached to the local travel claim, click **Delete** to remove *the file. You are able to delete attached files at any time prior to final approval, as long as you have edit privileges for the document.*

6. Click **Exit Window**.

#### <span id="page-19-3"></span>*8.3 Print the Claim*

Click the **Printable Local Voucher** link in the Other Actions section to display the local travel claim as a PDF file in a new browser window. Click the **Print** icon to print the document.

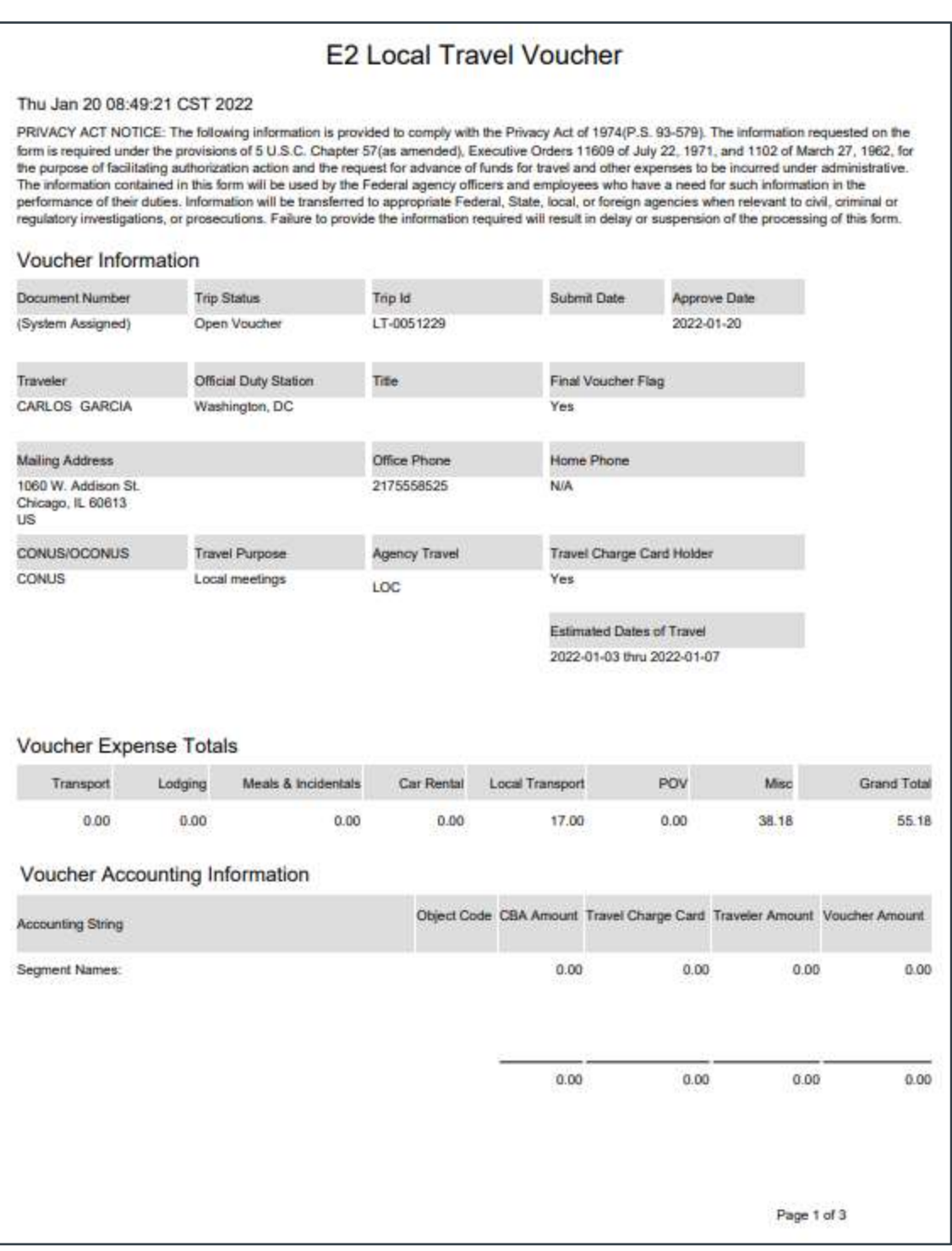

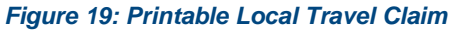

#### <span id="page-20-0"></span>*8.4 View Claim History*

Click the **View Claim History** link in the Other Actions section to display the Trip History page. This page allows you to view an audit trail of actions taken on the claim, showing you not only a description of the event that occurred, but also the name of the person associated with the event. Claim history includes:

- Date and time the claim was created
- Names of users who made changes to the claim
- Date and time the claim was approved
- Claim approver's E2 user name

#### <span id="page-21-0"></span>*8.5 View the Routing Path*

When a local travel claim has been submitted for approval, it is sent on a specific path that may include multiple approval steps, which are triggered by a set of rules applied to the claim. Click the **View Routing Path** link in the Other Actions section to display the View Routing Path page, which allows you to view the approval path for the claim and, if allowed, make minor changes.

The View Routing Path page lists all of the steps in the approval path for the local travel claim, and includes the following information:

- **Step** The number of the step in the path.
- **Approver Pool** The name of the approver group assigned to the step. The person who approves the claim is a member of this approver group.
- **Approval Reason** *–* The rule that triggered the approval step.
- **Action** The action to be taken. Some steps are informational only, while others require an approval.
- **Reserved By** The name of the approver who is currently responsible for completing this step.

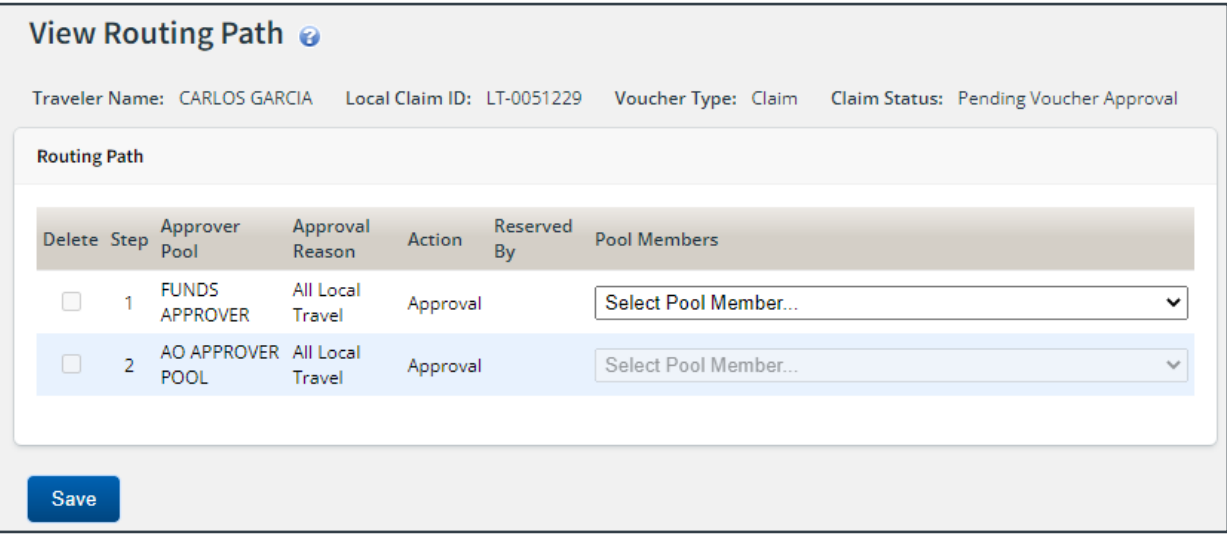

*Figure 20: View Routing Path — Local Travel Claim*

#### **8.5.1 Change the Approver**

If the local travel claim has a status of *Pending Approval*, you can change the approver responsible for the current step. The **Pool Members** drop-down list displays all members of the approver group associated with the approval step. For example, if the current approver is unavailable, you can select another approver from the same group to handle the claim.

Complete the following steps to change the approver.

- 1. Click the **View Routing Path** link in the Other Actions section. This displays the View Routing Path page.
- 2. Select the new approver from the **Pool Members** drop-down list.

3. Click **Save** to save your changes.

#### <span id="page-22-0"></span>*8.6 View Routing History*

Click the **View Routing History** link in the Other Actions section to display the View Routing History page. This page allows you to view an audit trail of routing events for the claim, including the date and time of the event, action that triggered the event, and the event details.

# <span id="page-23-0"></span>**9 Revision History**

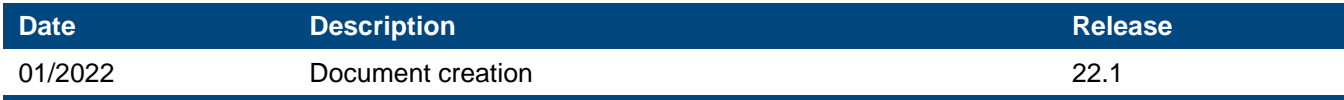

# <span id="page-23-1"></span>**10Trademark and Copyright**

E2 Solutions and CWTSato To Go are trademarks of CWT. All other marks are the property of their respective owners.

Copyright © 2022 CWT. All rights reserved.

CWTSatoTravel Web Site: [http://www.cwtsatotravel.com](http://www.cwtsatotravel.com/)